# Connecting to a GRIN-Global Database

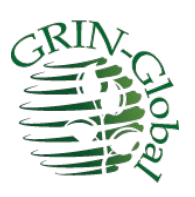

**Revision Date** September 30, 2022

# **TOC**

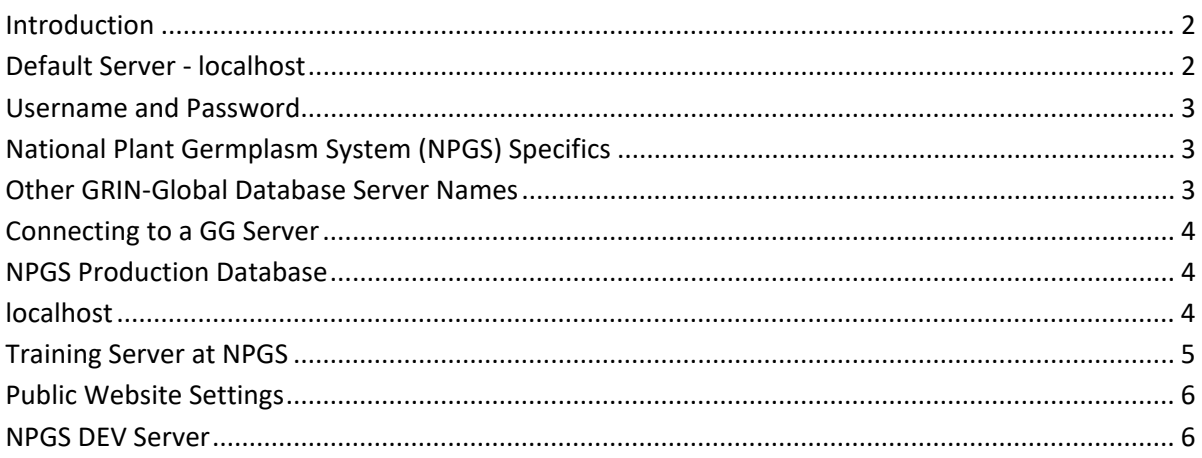

#### <span id="page-1-0"></span>**Introduction**

When the Curator Tool (CT) is installed on a user's PC, it *does not point to a genebank's server (database) unless the [directions for installing the CT are completely followed](https://www.grin-global.org/docs/gg_install_CT_directions.pdf)*.

This document explains how to connect genebank workers' Curator Tool on their PCs to a GRIN-Global database on a remote server. The document uses NPGS connections as examples. Other genebanks will have different connections settings. In any case, the genebank's GRIN-Global administrator will be able to provide the specific server information.

This document also includes a brief reference to connecting to th[e GG Public Website.](#page-5-2)

## <span id="page-1-1"></span>**Default Server - localhost**

When the CT is initially installed, the CT points automatically to a "localhost" server. *Rarely is this a valid server.* Most genebank staff need to connect their PC to a remote database server.

(The localhost setting is only valid when the GG database is also installed on the user's PC, typically done by IT professionals doing testing.)

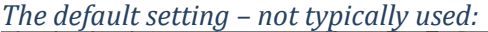

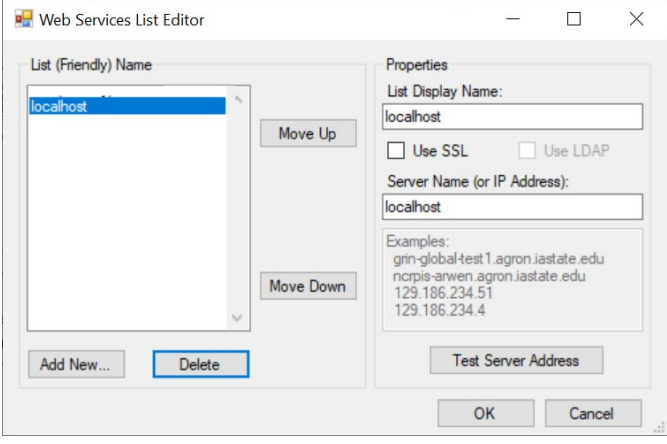

#### <span id="page-2-0"></span>**Username and Password**

Curator Tool users need a user account and password set up by the genebank's GG database administrator. The following settings illustrate how to connect to the NPGS\* production server.

Obtain your **Username** (often your email address) and **Password** from your genebank's GRIN-Global administrator.

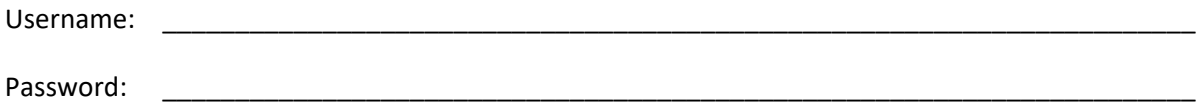

## <span id="page-2-1"></span>**National Plant Germplasm System (NPGS) Specifics**

Note: - Benjamin Haag is the NPGS GG administrator. ( **[Benjamin.Haag@usda.gov](mailto:Benjamin.Haag@usda.gov)**) He will establish two accounts, one for production data "NPGSWEB" and another for practice "TRAINING."

These two accounts *are separate* accounts. Most likely these accounts will seem identical to the user. That is, the accounts may have the same usernames and passwords. Eventually though, the passwords may be reset at different times and one account's password may differ from the other account.

#### *Accounts*

Each NPGS user may ultimately need four user accounts:

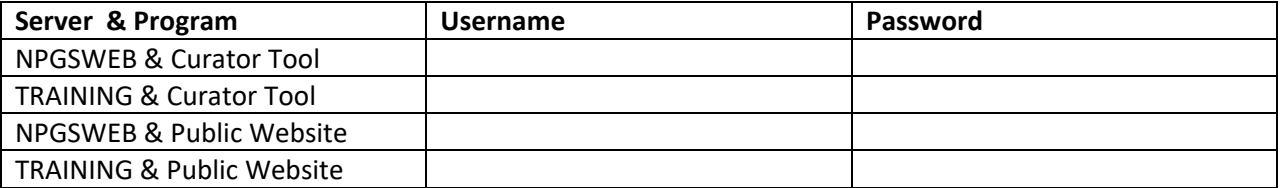

The database administrator (DBA) uses an Admin Tool to connect your CT account with the PW account (for each database).

## <span id="page-2-2"></span>**Other GRIN-Global Database Server Names**

GRIN-Global administrators determine the GG server information for their respective genebank. Users who will be using the Curator Tool need to know the genebank's proper server information and should contact their administrator.

# <span id="page-3-0"></span>**Connecting to a GG Server**

Click the **Edit Server List** button to edit or add GG servers to a list:

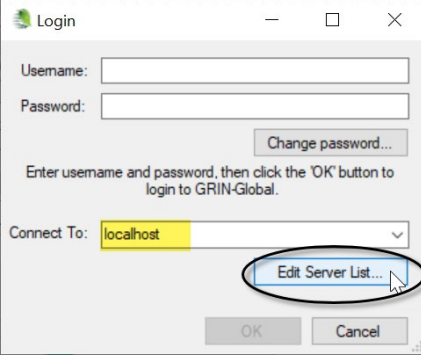

# <span id="page-3-1"></span>**NPGS Production Database**

As an example:

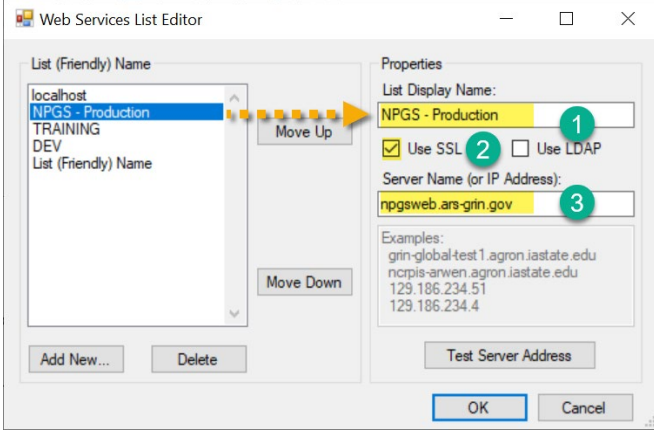

- (1) In the **List Display Name** box, input a name as your friendly name for the database (can be any text).
- (2) Some organizations, such as NPGS, will be using SSL.
- (3) (If not NPGS) your genebank's GRIN-Global administrator should provide the server information. It will either be a valid domain server name, or a string a numbers (an explicit IP address). For example, at NPGS, the production server is: **npgsweb.ars-grin.gov**

In the example image above, five server names are listed in the left box. When multiple names are listed, use the **Move Up** and **Move Down** buttons to order the server names as desired. Typically, the server you will primarily be using will be positioned at the top of the list.

#### <span id="page-3-2"></span>**localhost**

Most people do not need the localhost connection. That connection can be deleted by selecting **localhost** and then clicking the **Delete** button. (localhost is a full GG database on the user's PC. Most genebanks use a remote server and users must connect to that database.)

# <span id="page-4-0"></span>**Training Server at NPGS**

On NPGS PCs with a newly installed CT, the server information for all databases needs to be initially entered.\* NPGS has a production server (NPGSWEB), and a training server, "TRAINING."

*Here's how to connect the Curator Tool to the NPGS TRAINING database:* At the **Login** window, click the **Edit Server List** button

To include or delete servers from the list, click the **Edit Server List** button:

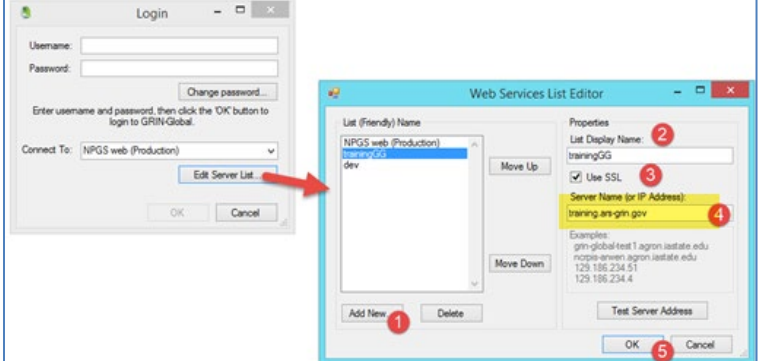

(1) Click **Add New**

**Note** 

- (2) In the **List Display Name** box, input a name (can be any text) for the database.
- (3) Some organizations, such as NPGS, will be using SSL.
- (4) In this example: **training.ars-grin.gov**

NPGS is using Secure Sockets Layer (SSL) security. The **Use SSL** checkbox must be selected. The actual NPGS server address is shown here for the *training* database. Each genebank will determine its own Server Name / IP Address. Contact your organization's GG administrator if you do not know what server name to use.

\* CT Installers / Administrators: The text file WebServiceURL.txt is stored on a user PC when the CT is installed. Prior to CT Release 1.22.8.24, the folder was located under the ProgramData folder, but beginning with 1.22.8.24, the file is installed under the user's Roaming folder (next two images). When setting up the Curator Tool on multiple PCs, you can copy this text file into the proper folder rather than manually connect with the steps listed above.

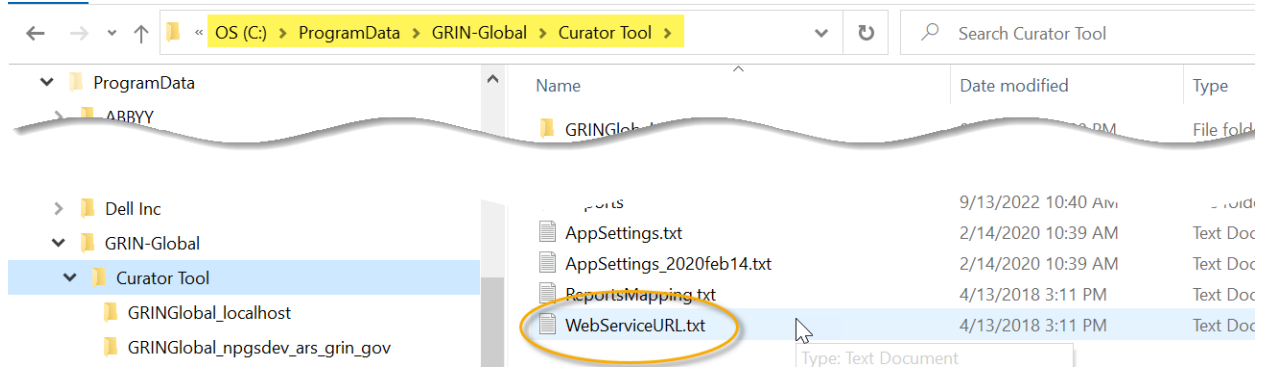

## *Prior to CT version 1.22.8.24*

# *Beginning with CT version 1.22.8.24*

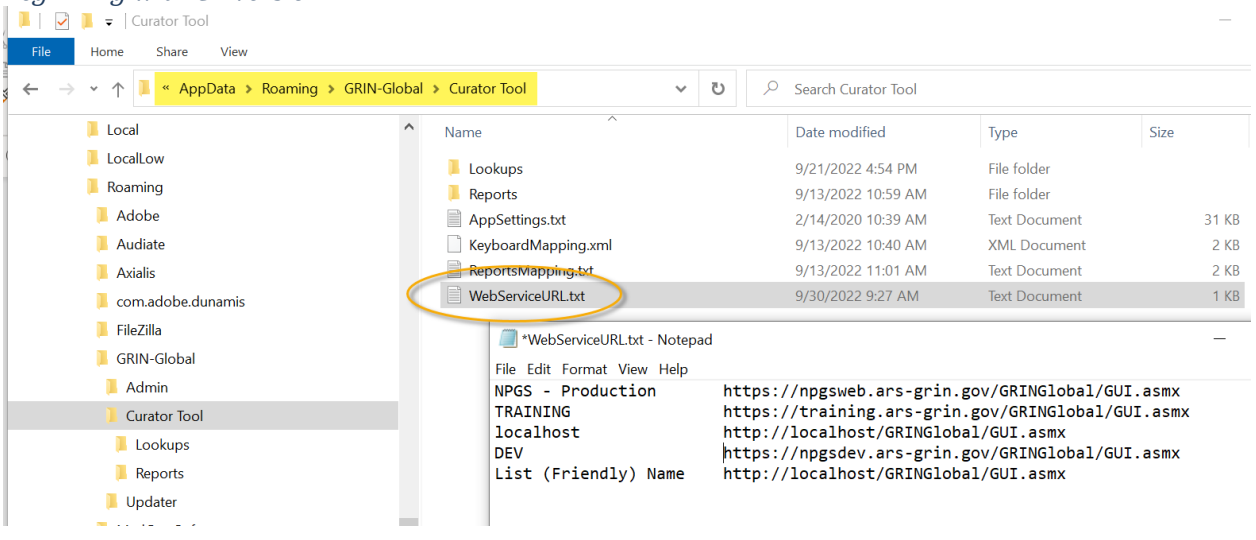

#### <span id="page-5-2"></span><span id="page-5-0"></span>**Public Website Settings**

Each database, NPGSWEB and TRAINING, has its respective Public Website (PW). Users themselves will create ("Register") their two PW user accounts. After they have registered, let Benjamin know and he can associate the PW to the CT account so that certain "internal" privileges are possible for the staff person.

The URL's are:

- NPGSWEB: <https://npgsweb.ars-grin.gov/gringlobal/search.aspx?>
- TRAIINING[: https://training.ars-grin.gov/gringlobal/search.aspx?](https://training.ars-grin.gov/gringlobal/search.aspx?)

#### <span id="page-5-1"></span>**NPGS DEV Server**

Sometimes people are asked to test something on the DEV server ("DEV" for development). The URL for the DEV public website is: <https://npgsdev.ars-grin.gov/gringlobal/search>

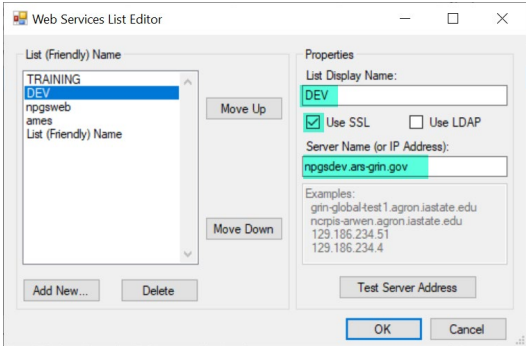